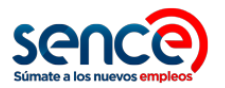

# **Integración Registro Asistencia SENCE Manual Técnico**

v1.1

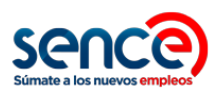

# Tabla de Contenido

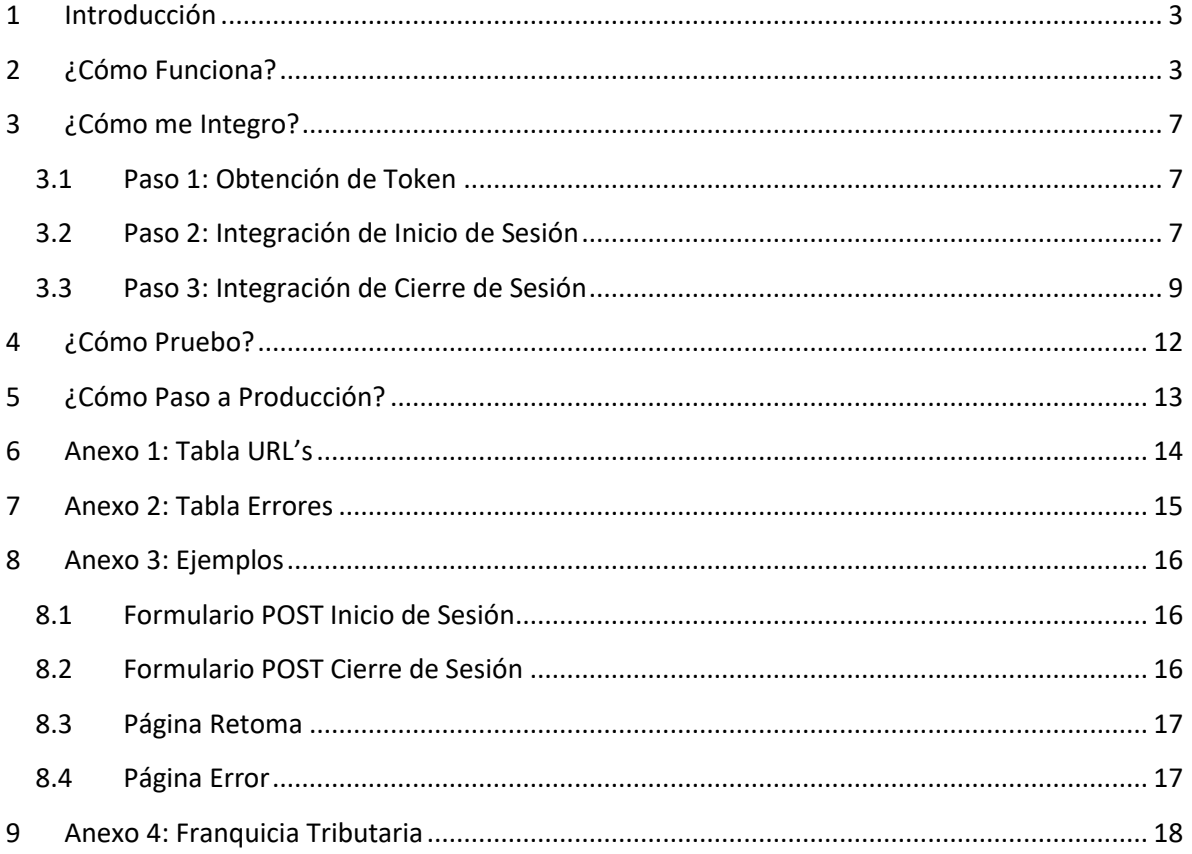

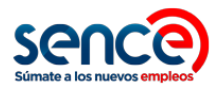

# <span id="page-2-0"></span>**1 Introducción**

El presente documento describe los pasos necesarios para la integración de las plataformas E-Learning OTEC con el registro de asistencia SENCE.

Este documento ha sido elaborado con el objetivo de entregar los lineamientos técnicos del nuevo proceso de registro de asistencia E-Learning a todas las Entidades Capacitadoras que cuenten con plataformas de capacitación E-Learning y entreguen cursos con código SENCE. Se explicará el funcionamiento general de este proceso detallando los cambios que se deberán realizar y se describirán los pasos a seguir tanto para la integración con las nuevas plataformas de SENCE como para realizar las pruebas respectivas en cada una de las plataformas de las Entidades Capacitadoras.

## <span id="page-2-1"></span>**2 ¿Cómo Funciona?**

El nuevo proceso de registro de asistencia E-Learning consiste en la separación del inicio y cierre de sesión de la selección y ejecución del curso en la plataforma OTEC, realizando la gestión de sesiones en la plataforma SENCE y la ejecución del curso en la plataforma OTEC. El nuevo proceso considera los siguientes pasos:

### **Paso 1: Selección del curso**

**Plataforma OTEC** 

El participante ingresa a la plataforma OTEC y selecciona el curso a realizar.

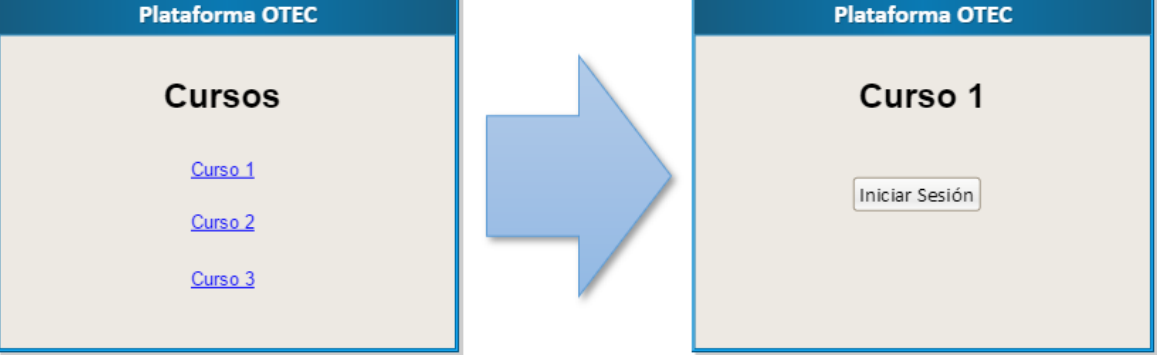

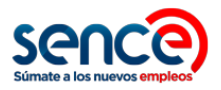

#### **Paso 2: Inicio de sesión**

La plataforma OTEC redirecciona el navegador del participante a la página de inicio de sesión del SENCE, indicando el id de acción y las páginas de retorno en caso de éxito y fracaso, entre otros.

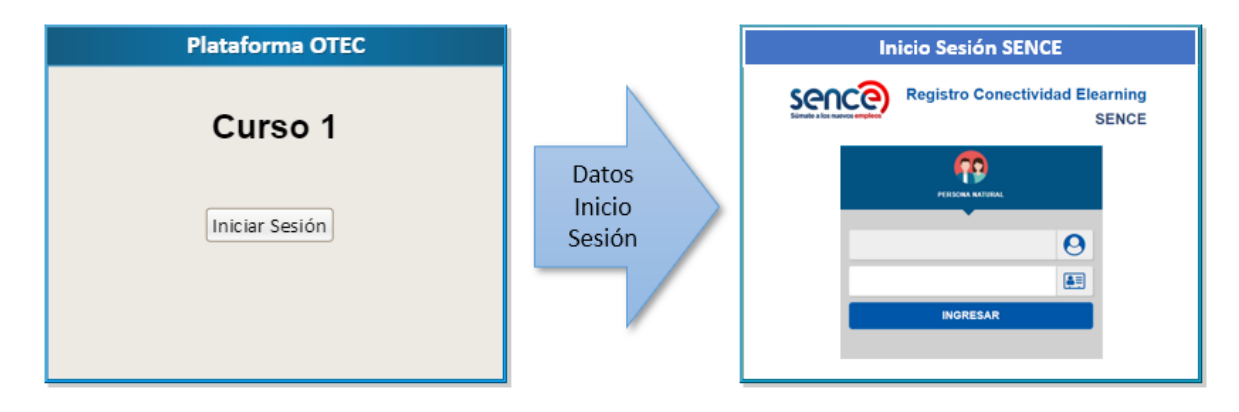

En la plataforma SENCE, el participante ingresará su RUT y Clave SENCE (CS), para que el SENCE registre el inicio de la sesión. Si el inicio de sesión es correcto, la plataforma SENCE redirecciona el navegador del participante a la página de éxito de la plataforma OTEC, en caso contrario, lo redirecciona a la página de fracaso de la plataforma OTEC.

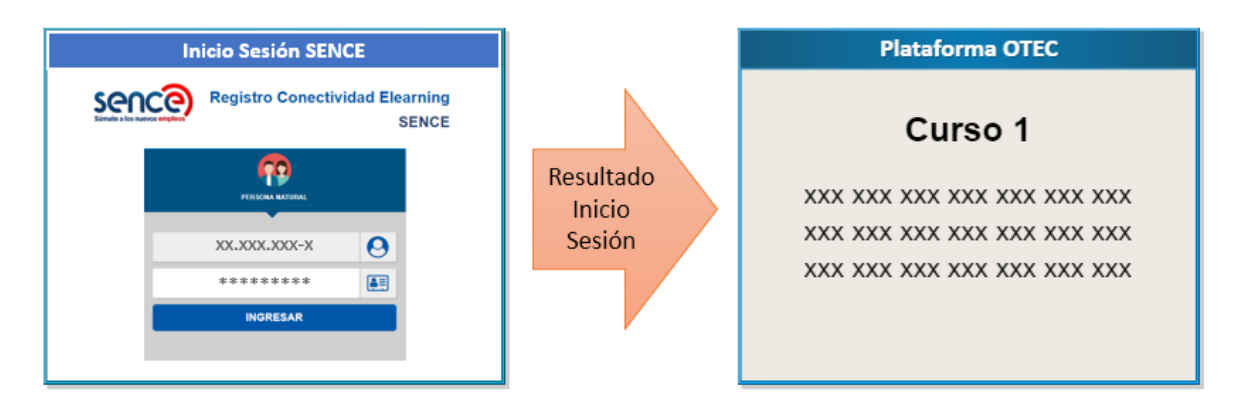

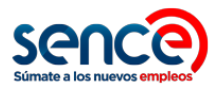

#### **Paso 3: Ejecución del curso**

La plataforma OTEC recibe la confirmación de éxito del inicio de sesión y comienza la ejecución del curso, y en caso contrario recibe el mensaje de fracaso en el inicio de sesión, cancelando la ejecución del curso.

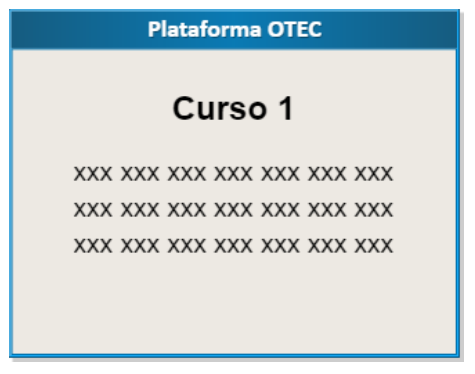

#### **Recomendaciones:**

- a) Se recomienda incorporar un cronómetro en pantalla para que el participante pueda en todo momento ver el tiempo restante de su sesión actual en el curso.
- b) También se recomienda incorporar una alerta cuando queden 10 minutos para el término del tiempo de ejecución asignado al curso, para que el participante recuerde cerrar su sesión dentro de los plazos establecidos para el curso.

#### **Paso 4: Cierre de sesión**

La plataforma OTEC redirecciona el navegador del participante a la página de cierre de sesión del SENCE, indicando el código del curso, el identificador de la sesión que se quiere cerrar, y las páginas de retorno en caso de éxito y fracaso en la operación de cierre de sesión, entre otros.

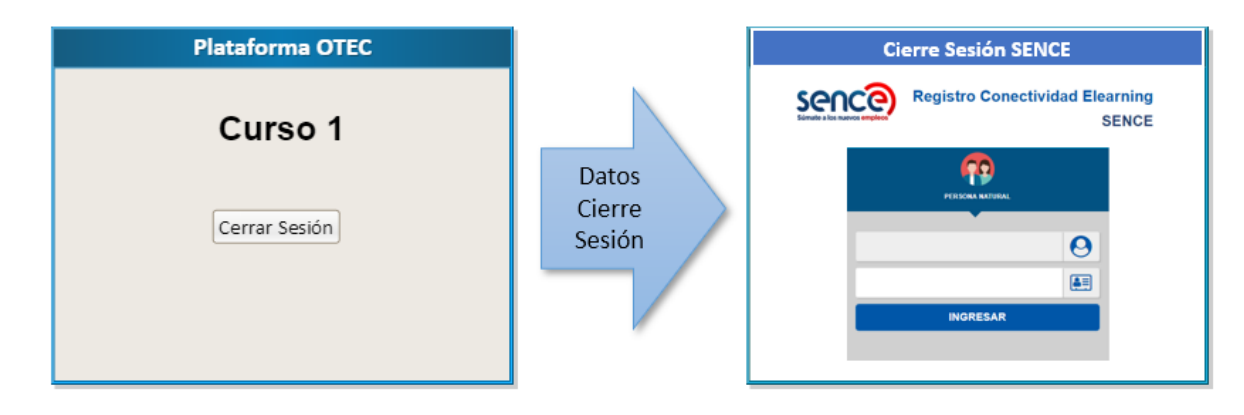

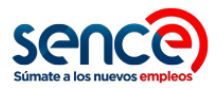

En la plataforma SENCE, el participante ingresará su RUT y Clave SENCE (CS), para que el SENCE registre el cierre de la sesión. Si el cierre de sesión es correcto, la plataforma SENCE redirecciona el navegador del participante a la página de éxito del OTEC, en caso contrario, lo redirecciona a la página de fracaso de la plataforma OTEC.

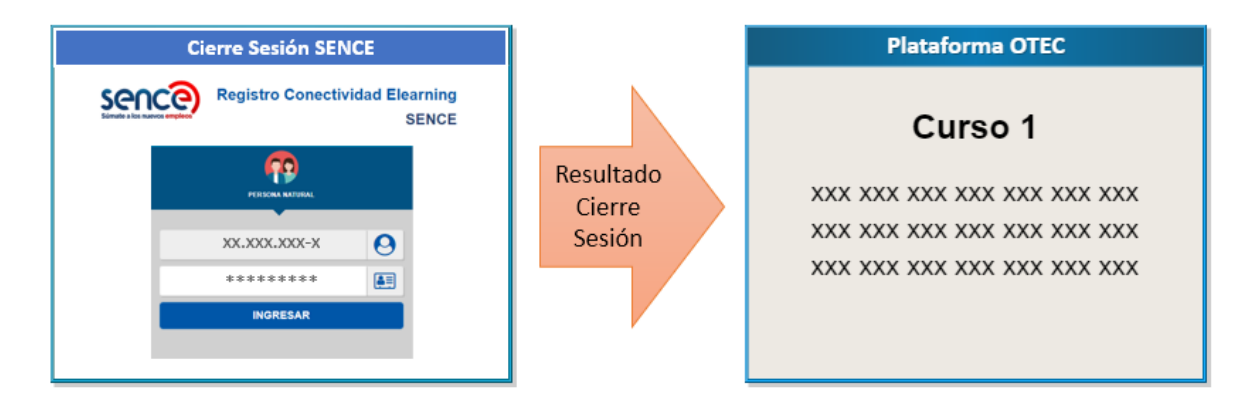

#### **Paso 5: Fin del curso**

La plataforma OTEC recibe la confirmación de éxito del cierre de sesión y confirma la finalización del curso al participante, o recibe el mensaje de fracaso en el cierre de sesión, mostrando el mensaje correspondiente.

El participante tendrá tres oportunidades para ingresar su Clave SENCE (CS) correcta en la plataforma SENCE. Al tercer ingreso de CS incorrecta, será redireccionado a la página de fracaso de la plataforma OTEC. Si el participante demora más de tres minutos en ingresar su contraseña al iniciar o cerrar sesión en la plataforma SENCE, también será redireccionado automáticamente a la página de fracaso de la plataforma OTEC. En ambos casos, no se inhabilita la contraseña del participante, y la plataforma OTEC puede realizar cuantos intentos de inicio y cierre de sesión considere necesarios. Además, en la misma pantalla donde el participante debe ingresar su CS, se incluyen las URL para recuperar o crear CS, en caso de que el participante no la recuerde o nunca la haya solicitado. Este proceso se debe realizar dentro de los tres minutos disponibles para el ingreso de contraseña.

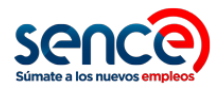

# <span id="page-6-0"></span>**3 ¿Cómo me Integro?**

El proceso de integración con el sistema de Registro de Asistencia del SENCE considera los siguientes pasos:

### <span id="page-6-1"></span>**3.1 Paso 1: Obtención de Token**

El OTEC debe ingresar al sistema emisor de Token del SENCE mediante un navegador web, en la dirección [https://sistemas.sence.cl/rts,](https://sistemas.sence.cl/rts) identificándose con su RUT Empresa, RUT representante legal válido con el Servicio de Impuestos Internos, y Clave SENCE (CS) de empresa.

Elsistema emisor de Token permite al OTEC generar cuantos Token estime conveniente, y le permite además dar de baja cualquiera de ellos en cualquier instante. Cualquiera de estos Token, que se encuentre en estado vigente, puede ser utilizado para identificar al OTEC en el inicio y cierre de sesión.

**Incluir un Token vigente en los POST de inicio y cierre de sesión es obligatorio. La administración de los Token es de exclusiva responsabilidad del OTEC que los emite.**

### <span id="page-6-2"></span>**3.2 Paso 2: Integración de Inicio de Sesión**

En la plataforma OTEC, específicamente en la página del curso, se debe incorporar un botón para el inicio de la sesión del curso. Este botón debe redireccionar a la URL

<https://sistemas.sence.cl/rce/Registro/IniciarSesion>

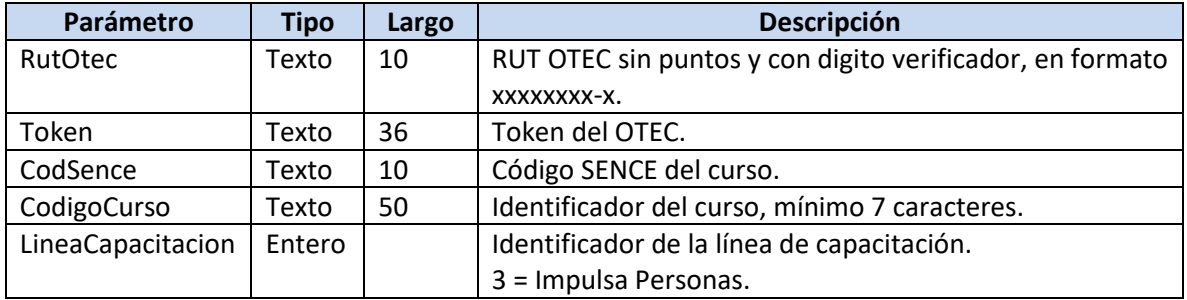

enviando los siguientes parámetros vía POST:

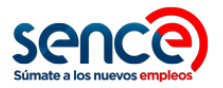

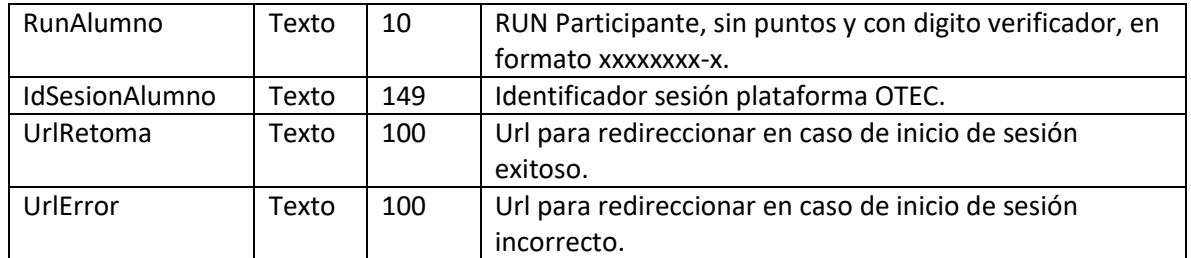

#### **El envío de estos parámetros, siguiendo las especificaciones, es requisito para la correcta operación del Inicio de Sesión.**

En caso de inicio de sesión exitoso, el sistema SENCE redireccionará a la URL de inicio de sesión exitoso del OTEC, enviando los siguientes parámetros vía POST:

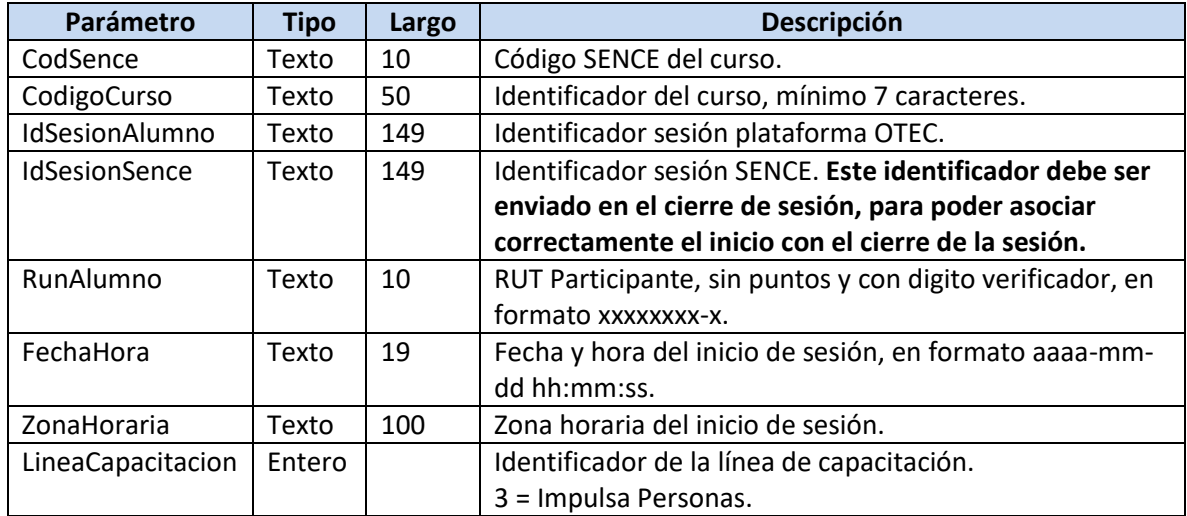

En caso de inicio de sesión incorrecto, el sistema SENCE redireccionará a la URL de inicio de sesión incorrecto del OTEC, enviando los siguientes parámetros vía POST:

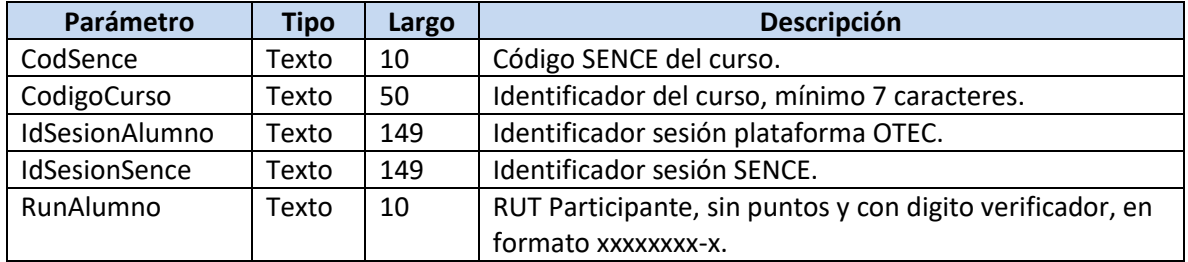

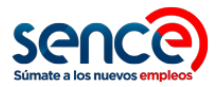

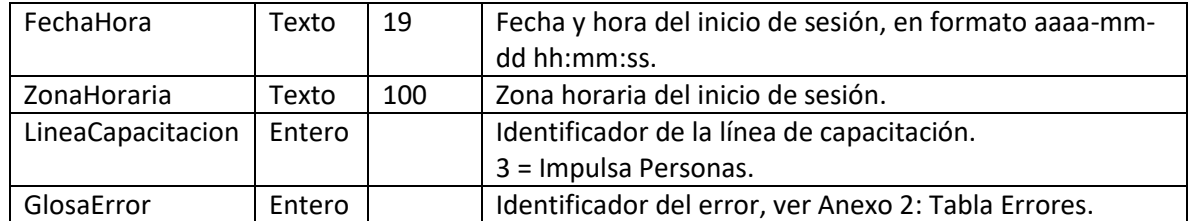

Es importante que la plataforma OTEC interprete el error informado por la plataforma SENCE, y muestre un mensaje adecuado al participante, para que le permita realizar las acciones correspondientes.

Se recomienda incluir, junto con el botón para el inicio de sesión del curso, instrucciones para el alumno acerca del inicio de sesión, indicando que se utilizará la Clave SENCE e incluyendo los siguientes links:

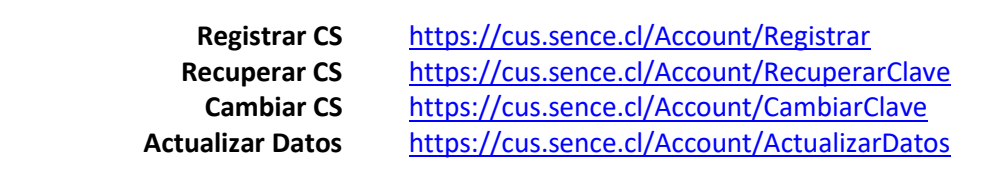

### <span id="page-8-0"></span>**3.3 Paso 3: Integración de Cierre de Sesión**

En la plataforma OTEC, en la página del curso, se debe incorporar un botón para el cierre de la sesión del curso. Este botón debe redireccionar a la URL

<https://sistemas.sence.cl/rce/Registro/CerrarSesion>

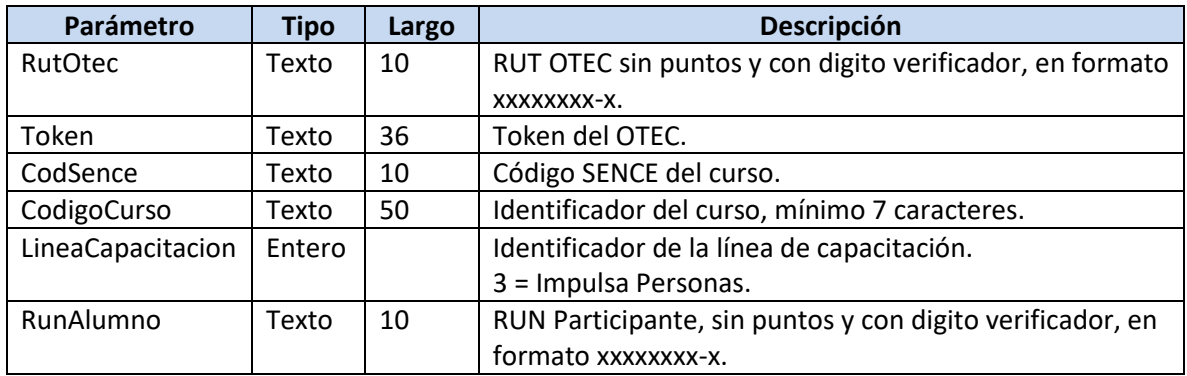

enviando los siguientes parámetros vía POST:

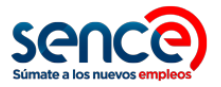

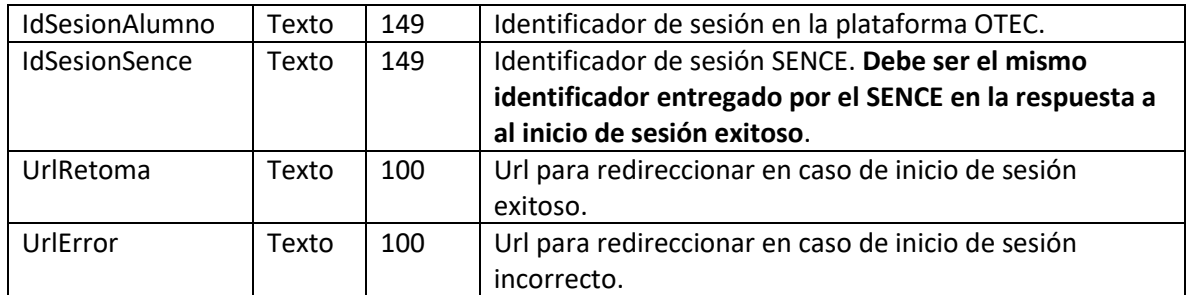

### **El envío de estos parámetros, siguiendo las especificaciones, es requisito para la correcta operación del Cierre de Sesión.**

En caso de cierre de sesión exitoso, el sistema SENCE redireccionará a la URL de cierre de sesión exitoso del OTEC, enviando los siguientes parámetros vía POST:

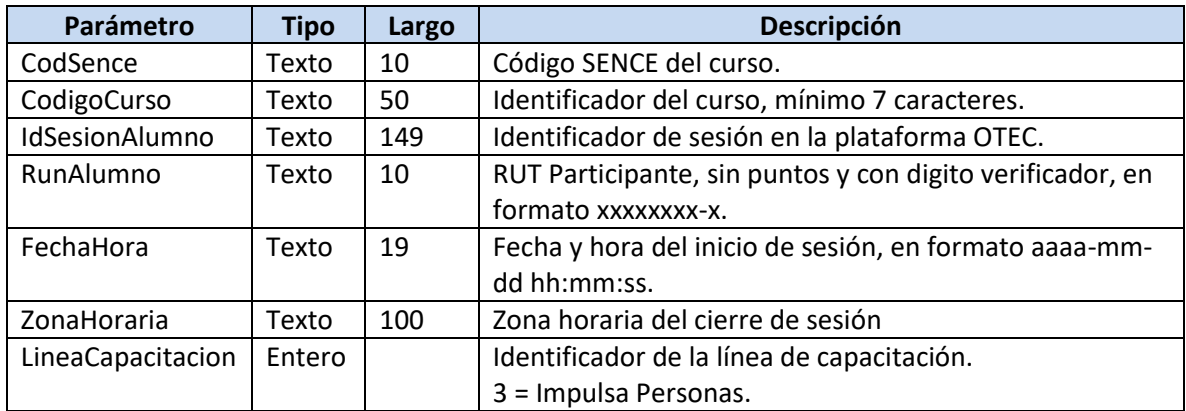

En caso de cierre de sesión incorrecto, el sistema SENCE redireccionará a la URL de cierre de sesión incorrecto del OTEC, enviando los siguientes parámetros vía POST:

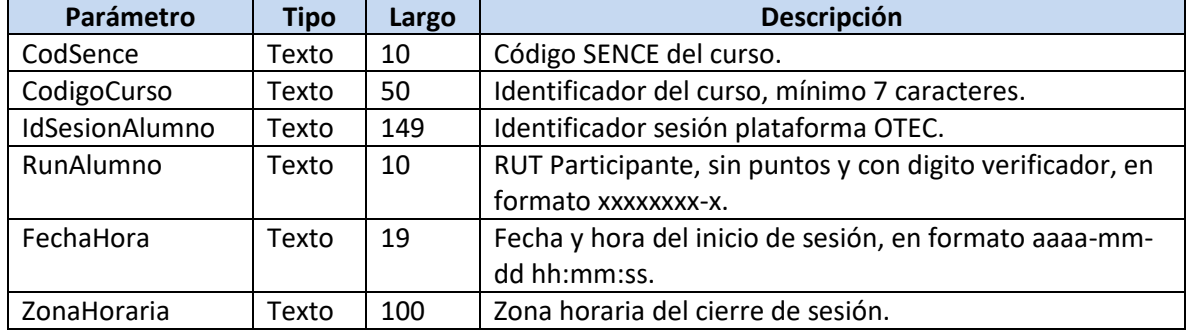

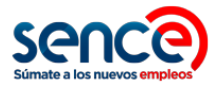

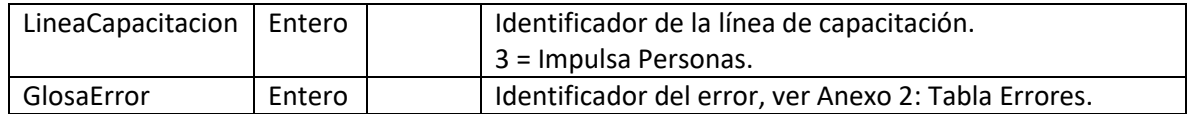

Es importante que la plataforma OTEC interprete el error informado por la plataforma SENCE, y muestre un mensaje adecuado al participante, para que le permita realizar las acciones correspondientes.

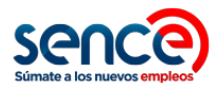

# <span id="page-11-0"></span>**4 ¿Cómo Pruebo?**

Para realizar pruebas durante el proceso de integración, deberá generar su Token, el cual podrá utilizarlo tanto para esta etapa de pruebas como para el ambiente productivo. La obtención del Token puede realizarla en la siguiente URL:

#### <https://sistemas.sence.cl/rts>

Una vez realizados los pasos de integración en su plataforma, podrá utilizar las siguientes URL's en Ambiente Test para probar el envío de parámetros y recepción de respuesta, sin registrar información en los sistemas productivos:

<https://sistemas.sence.cl/rcetest/Registro/IniciarSesion>

<https://sistemas.sence.cl/rcetest/Registro/CerrarSesion>

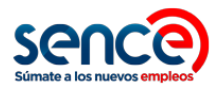

# <span id="page-12-0"></span>**5 ¿Cómo Paso a Producción?**

Para habilitar el proceso en ambientes productivos y comenzar la operación, se deberán remplazar las URL's utilizada en el Ambiente Test por las URL's requeridas para el Ambiente Producción. Al utilizar las URL's del Ambiente Producción, se registrarán inicios y cierres de sesión en las bases de datos productivas del SENCE, información que será utilizada para todos los procesos administrativos asociados a ese curso E-Learning. **Esta información no podrá ser eliminada**. Las URL del Ambiente Producción son las siguientes:

<https://sistemas.sence.cl/rce/Registro/IniciarSesion>

<https://sistemas.sence.cl/rce/Registro/CerrarSesion>

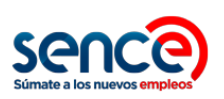

# <span id="page-13-0"></span>**6 Anexo 1: Tabla URL's**

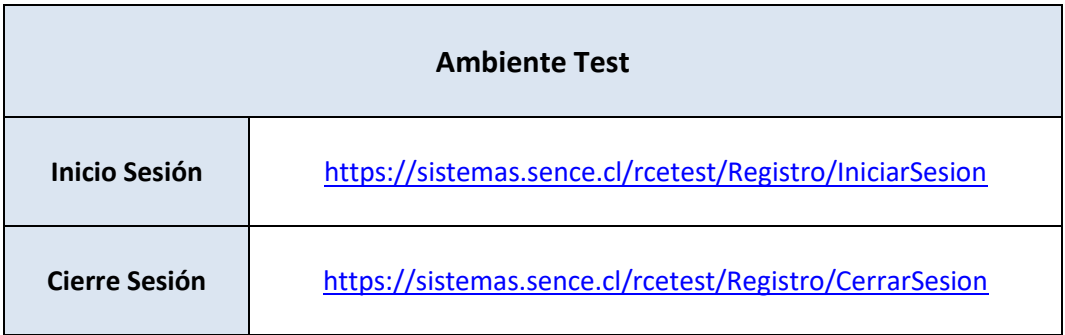

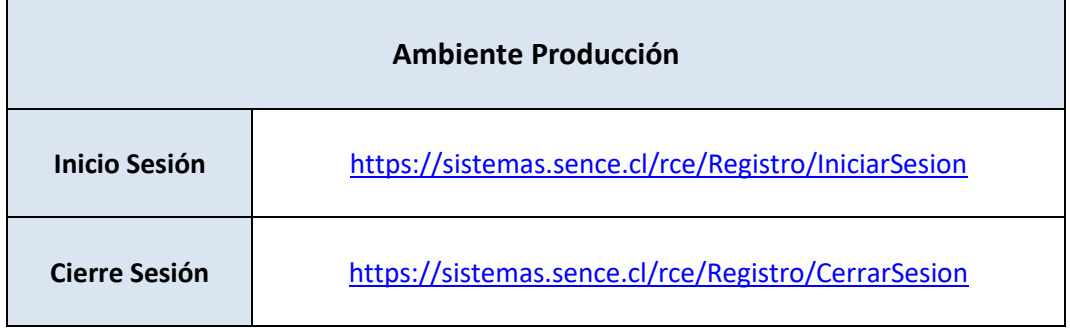

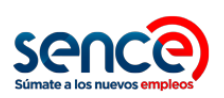

# <span id="page-14-0"></span>**Anexo 2: Tabla Errores**

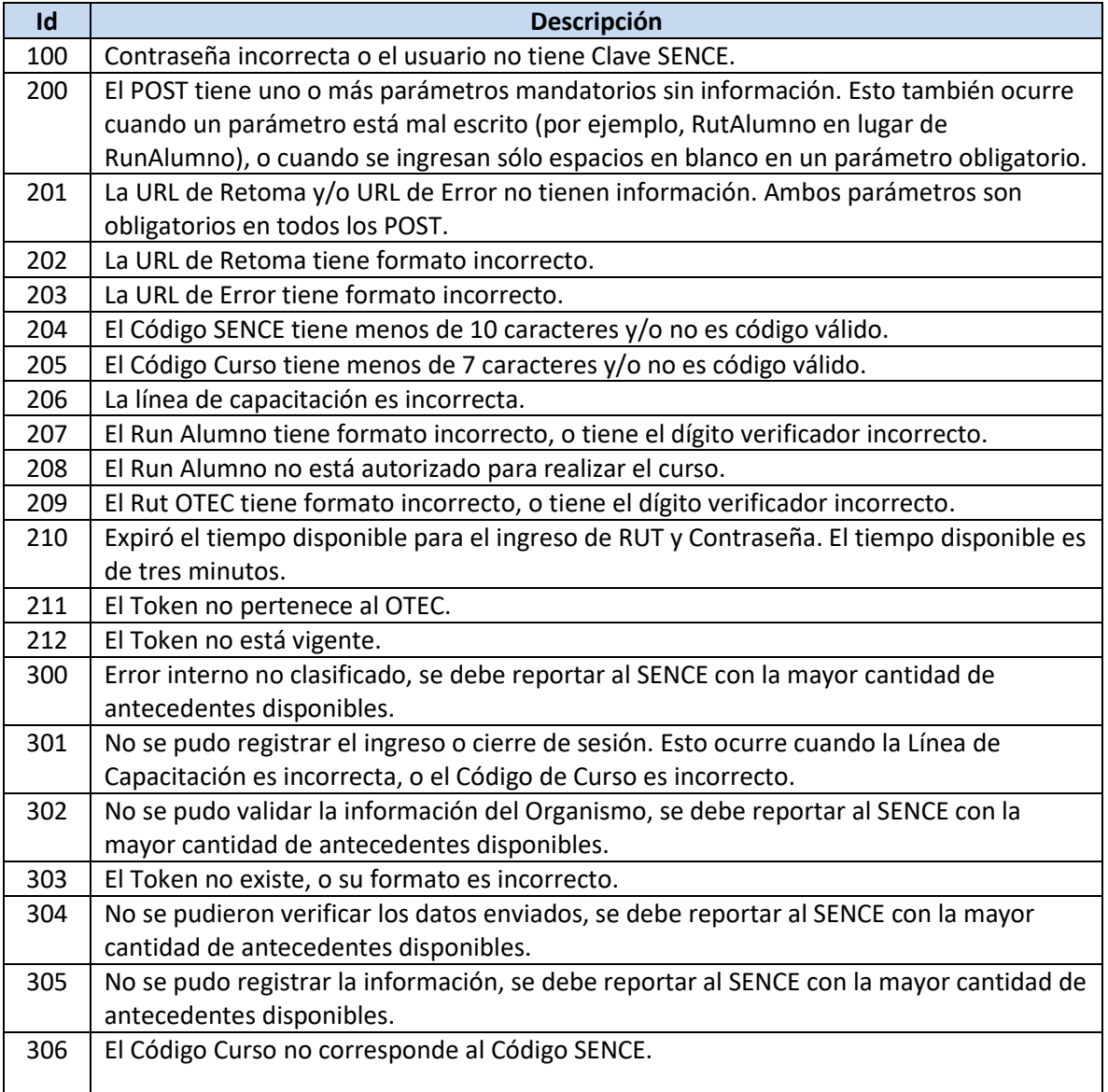

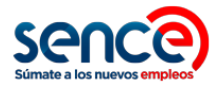

## <span id="page-15-0"></span>**8 Anexo 3: Ejemplos**

A continuación, se muestra un ejemplo simple en ASP del inicio y cierre de sesión, y de las páginas de retoma y error.

### <span id="page-15-1"></span>**8.1 Formulario POST Inicio de Sesión**

El ejemplo muestra en pantalla un formulario con los parámetros requeridos para el inicio de sesión en el Ambiente Test, incluyendo URL's de retoma y error apuntando al equipo local:

```
<header>
</header>
<body>
<b>Iniciar</b><br>
   <form name = "formPost" method="post" action="https://sistemas.sence.cl/rcetest/Registro/IniciarSesion" />
     <label>RutOtec</label><input type="text" name="RutOtec" value="12345678-9" /></br>
     <label>Token</label><input type="text" name="Token" value="12345678-1234-1234-1234-123456789" /></br>
     <label>CodSence</label><input type="text" name="CodSence" value="1234567890" /></br>
     <label>CodigoCurso</label><input type="text" name="CodigoCurso" value="1234567" /></br>
     <label>LineaCapacitacion</label><input type="text" name="LineaCapacitacion" value="3" /></br>
     <label>RunAlumno</label><input type="text" name="RunAlumno" value="12345678-9" /></br>
     <label>IdSesionAlumno</label><input type="text" name="IdSesionAlumno" value="123456789" /></br>
     <label>UrlRetoma</label><input type="text" name="UrlRetoma" value="http://localhost/exito.asp" /></br>
     <label>UrlError</label><input type="text" name="UrlError" value="http://localhost/fracaso.asp" /></br>
     <input type="submit" /> 
   </form>
</body>
```
### <span id="page-15-2"></span>**8.2 Formulario POST Cierre de Sesión**

El ejemplo muestra en pantalla un formulario con los parámetros requeridos para el cierre de sesión en el Ambiente Test, incluyendo URL's de retoma y error apuntando al equipo local:

```
<header>
</header>
<br />
khody>
<b>Cerrar</b><br>
   <form name = "formPost" method="post" action="https://sistemas.sence.cl/rcetest/Registro/CerrarSesion" />
     <label>RutOtec</label><input type="text" name="RutOtec" value="12345678-9" /></br>
     <label>Token</label><input type="text" name="Token" value="12345678-1234-1234-1234-123456789" /></br>
     <label>CodigoSence</label><input type="text" name="CodSence" value="1234567890" /></br>
     <label>CodigoCurso</label><input type="text" name="CodigoCurso" value="1234567" /></br>
 <label>LineaCapacitacion</label><input type="text" name="LineaCapacitacion" value="3" /></br>
 <label>RunAlumno</label><input type="text" name="RunAlumno" value="12345678-9" /></br>
     <label>IdSesionAlumno</label><input type="text" name="IdSesionAlumno" value="123456789" /></br>
     <label>IdSesionSence</label><input type="text" name="IdSesionSence" value="987654321" /></br>
     <label>UrlRetoma</label><input type="text" name="UrlRetoma" value="http://localhost/exito.asp" /></br>
     <label>UrlError</label><input type="text" name="UrlError" value="http://localhost/fracaso.asp" /></br>
     <input type="submit" /> 
   </form>
</body>
```
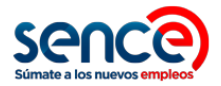

### <span id="page-16-0"></span>**8.3 Página Retoma**

El ejemplo muestra en pantalla la información que se recibe luego de un inicio y cierre de sesión en caso de éxito.

```
<html>
<body>
Exito</br>
CodSence: <%response.write(request.form("CodSence"))%></br>
CodigoCurso: <%response.write(request.form("CodigoCurso"))%></br>
IdSesionAlumno: <%response.write(request.form("IdSesionAlumno"))%></br>
IdSesionSence: <%response.write(request.form("IdSesionSence"))%></br>
RunAlumno: <%response.write(request.form("RunAlumno"))%></br>
FechaHora: <%response.write(request.form("FechaHora"))%></br>
ZonaHoraria: <%response.write(request.form("ZonaHoraria"))%></br>
LineaCapacitacion: <%response.write(request.form("LineaCapacitacion"))%></br>
</body>
</html>
```
### <span id="page-16-1"></span>**8.4 Página Error**

El ejemplo muestra en pantalla la información que se recibe luego de un inicio y cierre de sesión en caso de error.

```
<html>
<body>
Fracaso</br>
CodSence: <%response.write(request.form("CodSence"))%></br>
CodigoCurso: <%response.write(request.form("CodigoCurso"))%></br>
IdSesionAlumno: <%response.write(request.form("IdSesionAlumno"))%></br>
IdSesionSence: <%response.write(request.form("IdSesionSence"))%></br>
RunAlumno: <%response.write(request.form("RunAlumno"))%></br>
FechaHora: <%response.write(request.form("FechaHora"))%></br>
ZonaHoraria: <%response.write(request.form("ZonaHoraria"))%></br>
LineaCapacitacion: <%response.write(request.form("LineaCapacitacion "))%></br>
GlosaError: <%response.write(request.form("GlosaError"))%></br>
</body>
</html>
```
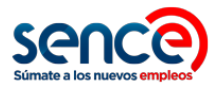

# <span id="page-17-0"></span>**9 Anexo 4: Franquicia Tributaria**

A continuación, se incluye información adicional sobre los parámetros a enviar en el inicio y cierre de sesión, para el caso particular de cursos de Franquicia Tributaria:

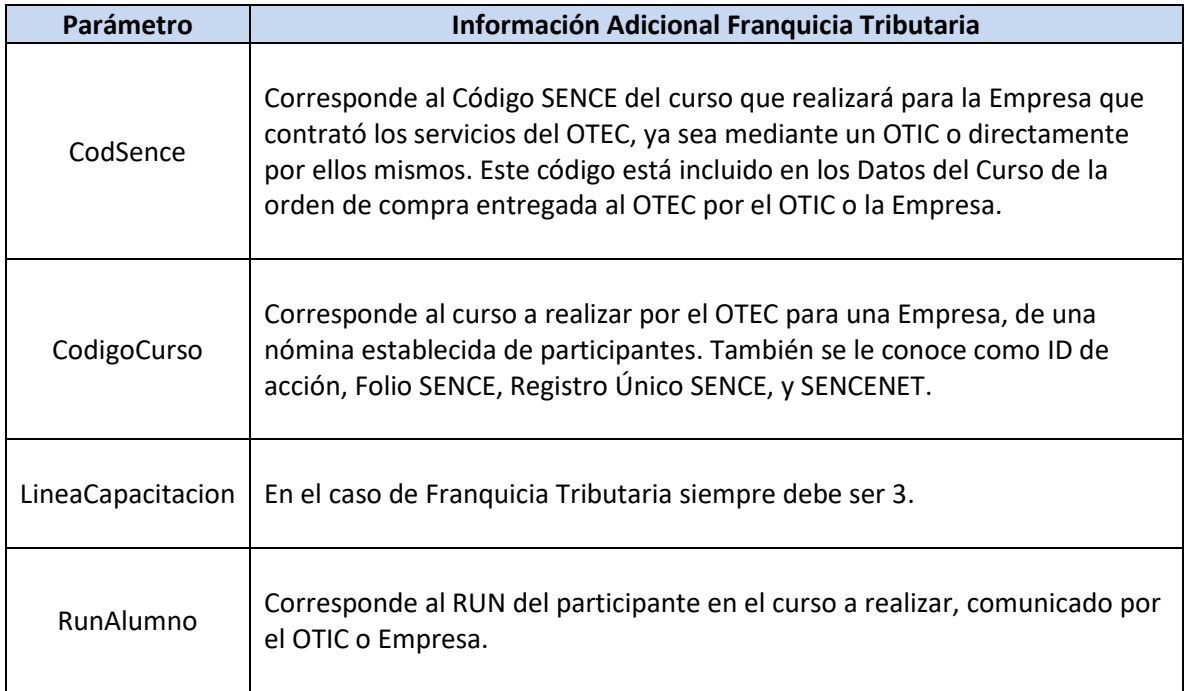

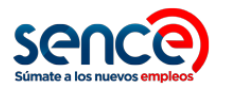

Los valores de CodSence y CodigoCurso también se pueden obtener desde el sistema de Gestión de Acreditación de Participación de Curso [\(http://lce.sence.cl/CertificadoAsistencia\)](http://lce.sence.cl/CertificadoAsistencia), para los cursos comunicados a partir del 1 de julio 2019. En este sistema se puede hacer una búsqueda de los cursos del OTEC:

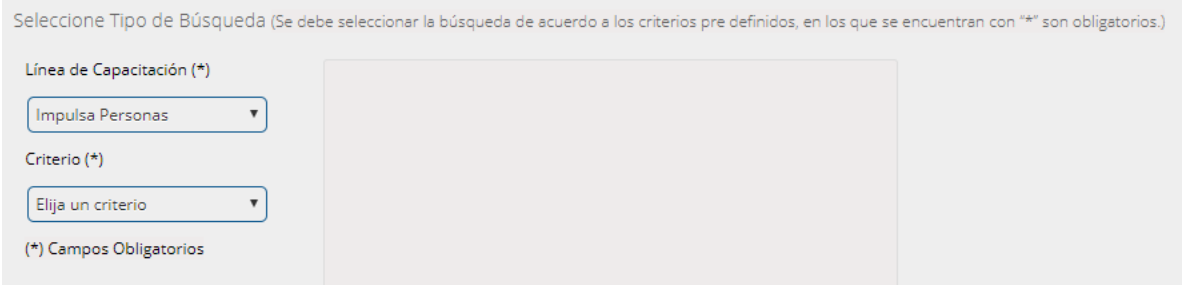

En el resultado de la búsqueda, la información del CodigoCurso o ID Acción se encuentra en la primera columna. Se recomienda ordenar los resultados por Fecha de Inicio, para mostrar primero los cursos que van a iniciar. Con esta búsqueda podrá conocer todos los Códigos de Curso que han sido comunicados por el OTIC o Empresa.

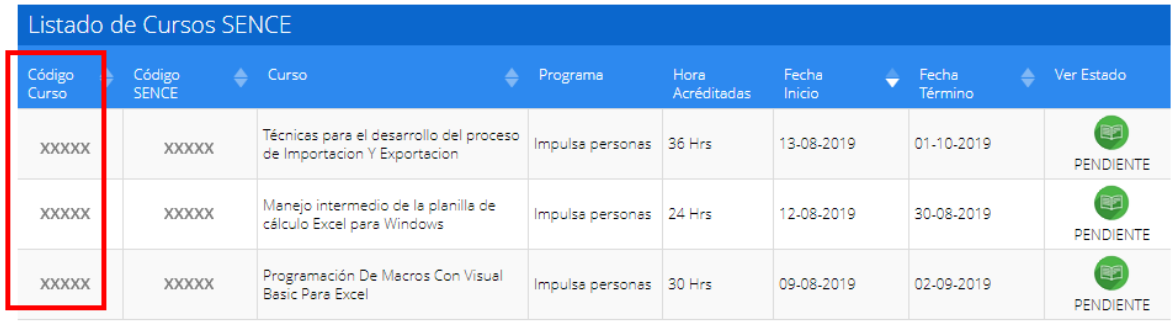